# **GIODIS**

The GIODIS software combines the modern fluent user interface with the established functionality. GIODIS solves wide range of practical surveying tasks using advanced

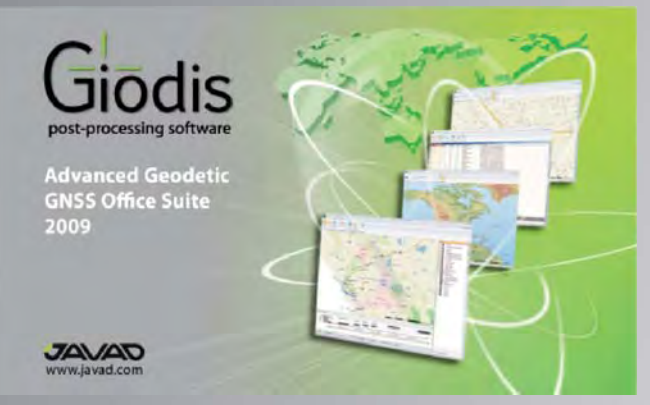

scientific approach. This software is distributed on 8GB USB Flash memory and requires a hardware SafeNet key; otherwise, it will run in demo mode with limited functionality (no processing or adjustment allowed).

**Software package contents:**

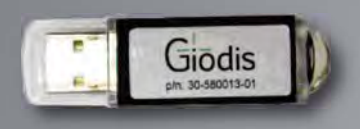

GIODIS USB Flash Memory p/n 30-580013-01

### **Supported Platforms:**

ph: 30-580003-0 0100

Sentinel SafeNet USB Hardware Key p/n 30-580003-01

- Pentium III-compatible processor or higher with Microsoft Windows XP, Vista
- 1GB RAM minimum. 2GB or more recommended
- 150MB free disk space for software modules and additional free disk space for the following maps:
	- World Map 3.55 GB;
	- USA Map 20.4GB;
	- Canada Map 1.19GB

#### **Download :**

- GIODIS Software Manual
- Microsoft Visual I# Version 2.0
- MS Excel Viewer

avad.com/jgnss/products/software/giodis.html

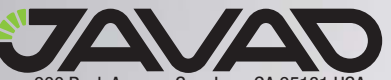

900 Rock Avenue, San Jose, CA 95131 USA Phone: +1(408)770-1770 Fax: +1(408)770-1790 www.javad.com Copyright © JAVAD GNSS, Inc., 2011

## **GIODIS**

### **Support Inquiries**

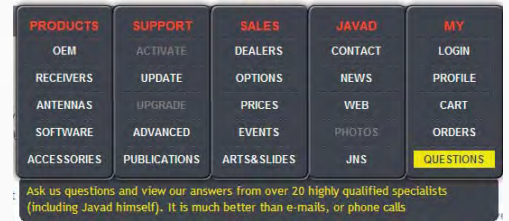

In order to address customer support inquires in a timely and effective manner; JAVAD GNSS has created a powerful online question utility. To take advantage of this utility, please log into your JAVAD GNSS account and select QUESTIONS from the drop down menu.

The questions utility may also be reached by following this link,

http://www.javad.com/cgi-bin/jgnss/cgi?Action=DrawQuestionManager&initFormCurrentSavez=on

When the JAVAD GNSS support team posts a response to your inquiry, an email containing this response is sent to the email address you have registered in your profile.

### **Installation Instructions**

1. Plug the GIODIS USB Flash Memory (p/n 30-580013-01) into your Windows computer's USB port. The start window will appear.

2. If your PC does not support USB devices' auto-run, open start window manually double-clicking on the GIODIS Installation icon in "My Computer" and running "autorun.cmd".

3. Before installing GIODIS ensure that Microsoft Visual J# Version 2.0 is installed on your computer. Click "Microsoft Visual J# 2.0 Redistributable Package" link and follow the on-screen instructions. 4. Launch the Installation Wizard to install GIODIS and follow the onscreen instructions. If a warning about hardware not passing Windows Logo testing appears, click Continue Anyway.

5. After installation is finished you can install the maps: World, USA, or Canada.

When you launch GIODIS always keep plugged\* into your PC the GIODIS Sentinel SafeNet USB Hardware Key (p/n 30-580003-01)

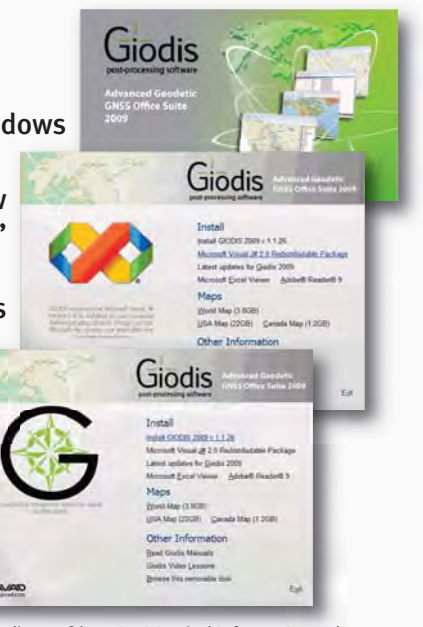

\* If the light indicator of the GIODIS Sentinel SafeNet USB Hardware key is OFF, re-plug the key. The light indicator will be ON.

To get latest updates for GIODIS 2009 and download GiodisUpdate.exe program, visit the JAVAD GNSS website http://www.javad.com/jgnss/products/software/giodis.html . Plug the GIODIS USB Flash Memory (p/n 30-580013-01) into your Windows computer's USB port and run GiodisUpdate.exe program. To install the newer version, use the updated GIODIS Flash Memory Card.

## Read this First April 6, 2011